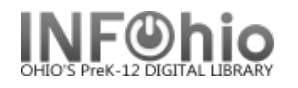

## **Adding 521 Lexile Tag**

Lexile levels are searchable in ISearch and Fetch. Follow the directions carefully to be sure you'll get results when you search.

You will find a lot of information about Lexiles at [http://www.lexile.com/.](http://www.lexile.com/) There is a quick book search feature which allows you to search by title or author to locate the Lexile level of a book.

## **1.** *Click* on Cataloging Wizard.

*2. Set properties*

**Modify Title** 

- *Right Click* on the Modify Title Wizard.
- *Change* the properties to MARC View.

*Click* on Modify Title Wizard.  *Modify Title:* screen displays.

**3.** *Locate* the title you want to modify. *Click* Modify. *Modify Title* screen displays*.*

## **4.** *Update or add an 040 tag*.

- a. Add subfield d ( |d ) with your LC/NUC code to the 040 tag. There can be more than one |d.
- b. If you do not know your code, it can be found a[t http://lcweb.loc.gov/marc/organizations/](http://lcweb.loc.gov/marc/organizations/)
	- If there is no 040 tag, create one and enter your code in subfield a of the 040.

## **5.** *Add a 521 tag.*

- a. *Click* on the highest *tag* before 521.
- b. *Right mouse click* and *select* Add Field After.
- c. *Type* 521 in the newly created tag.
- d. *Press* tab.
- e. Type 8 for the first indicator.
- f. *Press* Tab and *enter* the Lexile number followed by |bLexile

540 | bLexile Audience 521 8

- **6.** *Click* Save.
- **7.** *Click* on Call Number/Item Tab if modifications are needed to item or call number information.
- *8. Save* your changes.

**NOTE:** *Do not make any changes on the Control Tab.*

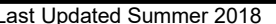

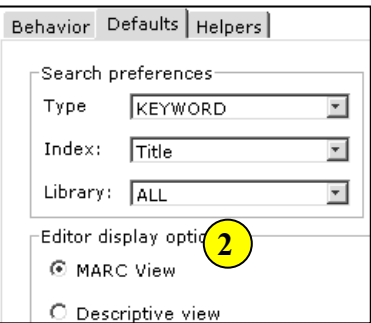

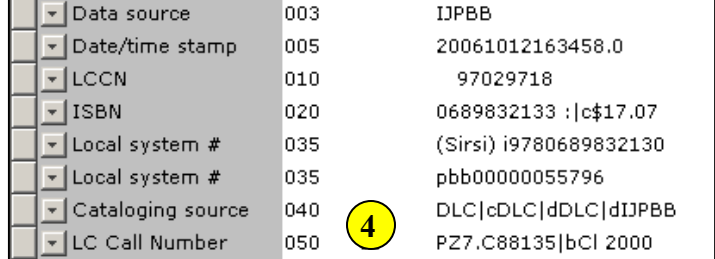

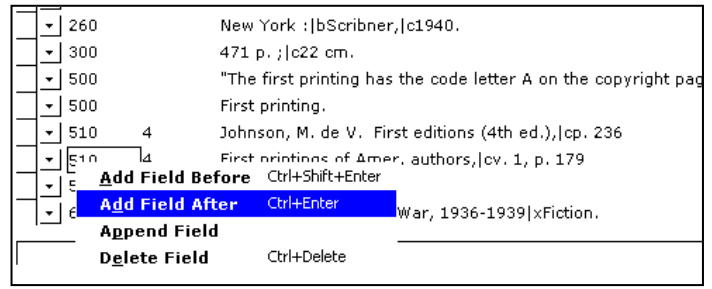